### Old Company Name in Catalogs and Other Documents

On April 1<sup>st</sup>, 2010, NEC Electronics Corporation merged with Renesas Technology Corporation, and Renesas Electronics Corporation took over all the business of both companies. Therefore, although the old company name remains in this document, it is a valid Renesas Electronics document. We appreciate your understanding.

Renesas Electronics website: <a href="http://www.renesas.com">http://www.renesas.com</a>

April 1<sup>st</sup>, 2010 Renesas Electronics Corporation

Issued by: Renesas Electronics Corporation (<a href="http://www.renesas.com">http://www.renesas.com</a>)

Send any inquiries to http://www.renesas.com/inquiry.

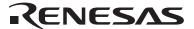

#### Notice

- 1. All information included in this document is current as of the date this document is issued. Such information, however, is subject to change without any prior notice. Before purchasing or using any Renesas Electronics products listed herein, please confirm the latest product information with a Renesas Electronics sales office. Also, please pay regular and careful attention to additional and different information to be disclosed by Renesas Electronics such as that disclosed through our website.
- Renesas Electronics does not assume any liability for infringement of patents, copyrights, or other intellectual property rights
  of third parties by or arising from the use of Renesas Electronics products or technical information described in this document.
  No license, express, implied or otherwise, is granted hereby under any patents, copyrights or other intellectual property rights
  of Renesas Electronics or others.
- 3. You should not alter, modify, copy, or otherwise misappropriate any Renesas Electronics product, whether in whole or in part.
- 4. Descriptions of circuits, software and other related information in this document are provided only to illustrate the operation of semiconductor products and application examples. You are fully responsible for the incorporation of these circuits, software, and information in the design of your equipment. Renesas Electronics assumes no responsibility for any losses incurred by you or third parties arising from the use of these circuits, software, or information.
- 5. When exporting the products or technology described in this document, you should comply with the applicable export control laws and regulations and follow the procedures required by such laws and regulations. You should not use Renesas Electronics products or the technology described in this document for any purpose relating to military applications or use by the military, including but not limited to the development of weapons of mass destruction. Renesas Electronics products and technology may not be used for or incorporated into any products or systems whose manufacture, use, or sale is prohibited under any applicable domestic or foreign laws or regulations.
- 6. Renesas Electronics has used reasonable care in preparing the information included in this document, but Renesas Electronics does not warrant that such information is error free. Renesas Electronics assumes no liability whatsoever for any damages incurred by you resulting from errors in or omissions from the information included herein.
- 7. Renesas Electronics products are classified according to the following three quality grades: "Standard", "High Quality", and "Specific". The recommended applications for each Renesas Electronics product depends on the product's quality grade, as indicated below. You must check the quality grade of each Renesas Electronics product before using it in a particular application. You may not use any Renesas Electronics product for any application categorized as "Specific" without the prior written consent of Renesas Electronics. Further, you may not use any Renesas Electronics product for any application for which it is not intended without the prior written consent of Renesas Electronics. Renesas Electronics shall not be in any way liable for any damages or losses incurred by you or third parties arising from the use of any Renesas Electronics product for an application categorized as "Specific" or for which the product is not intended where you have failed to obtain the prior written consent of Renesas Electronics. The quality grade of each Renesas Electronics product is "Standard" unless otherwise expressly specified in a Renesas Electronics data sheets or data books, etc.
  - "Standard": Computers; office equipment; communications equipment; test and measurement equipment; audio and visual equipment; home electronic appliances; machine tools; personal electronic equipment; and industrial robots.
  - "High Quality": Transportation equipment (automobiles, trains, ships, etc.); traffic control systems; anti-disaster systems; anti-crime systems; safety equipment; and medical equipment not specifically designed for life support.
  - "Specific": Aircraft; aerospace equipment; submersible repeaters; nuclear reactor control systems; medical equipment or systems for life support (e.g. artificial life support devices or systems), surgical implantations, or healthcare intervention (e.g. excision, etc.), and any other applications or purposes that pose a direct threat to human life.
- 8. You should use the Renesas Electronics products described in this document within the range specified by Renesas Electronics, especially with respect to the maximum rating, operating supply voltage range, movement power voltage range, heat radiation characteristics, installation and other product characteristics. Renesas Electronics shall have no liability for malfunctions or damages arising out of the use of Renesas Electronics products beyond such specified ranges.
- 9. Although Renesas Electronics endeavors to improve the quality and reliability of its products, semiconductor products have specific characteristics such as the occurrence of failure at a certain rate and malfunctions under certain use conditions. Further, Renesas Electronics products are not subject to radiation resistance design. Please be sure to implement safety measures to guard them against the possibility of physical injury, and injury or damage caused by fire in the event of the failure of a Renesas Electronics product, such as safety design for hardware and software including but not limited to redundancy, fire control and malfunction prevention, appropriate treatment for aging degradation or any other appropriate measures. Because the evaluation of microcomputer software alone is very difficult, please evaluate the safety of the final products or system manufactured by you.
- 10. Please contact a Renesas Electronics sales office for details as to environmental matters such as the environmental compatibility of each Renesas Electronics product. Please use Renesas Electronics products in compliance with all applicable laws and regulations that regulate the inclusion or use of controlled substances, including without limitation, the EU RoHS Directive. Renesas Electronics assumes no liability for damages or losses occurring as a result of your noncompliance with applicable laws and regulations.
- 11. This document may not be reproduced or duplicated, in any form, in whole or in part, without prior written consent of Renesas Electronics
- 12. Please contact a Renesas Electronics sales office if you have any questions regarding the information contained in this document or Renesas Electronics products, or if you have any other inquiries.
- (Note 1) "Renesas Electronics" as used in this document means Renesas Electronics Corporation and also includes its majority-owned subsidiaries.
- (Note 2) "Renesas Electronics product(s)" means any product developed or manufactured by or for Renesas Electronics.

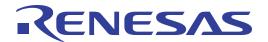

# Renesas Starter Kit for RX610

**Tutorial Manual** 

Renesas Single-Chip Microcomputer RX Family/RX600 Series

## **Table of Contents**

| Chapter 1. Preface                               | 1  |
|--------------------------------------------------|----|
| Chapter 2. Introduction                          | 2  |
| Chapter 3. Tutorial Project Workspace            | 3  |
| Chapter 4. Project Workspace                     | 4  |
| 4.1. Introduction                                | 4  |
| 4.2. Starting HEW and Connecting the E1 Debugger | 4  |
| 4.3. Build Configurations and Debug Sessions     | 5  |
| 4.3.1. Build Configuration                       | 5  |
| 4.3.2. Debug Session                             | 5  |
| Chapter 5. Building the Tutorial Program         | 6  |
| 5.1. Building Code                               | 6  |
| 5.2. Connecting the debugger                     | 7  |
| 5.3. Connecting to the target with the E1        | 7  |
| Chapter 6. Downloading and Running the Tutorial  | 9  |
| 6.1. Downloading the Program Code                | 9  |
| 6.2. Running the Tutorial                        | 9  |
| Chapter 7. Reviewing the Tutorial Program        | 10 |
| 7.1. Program Initialisation                      | 10 |
| 7.2. Main Functions                              | 13 |
| Chapter 8. Additional Information                | 18 |

# Chapter 1. Preface

#### Cautions

This document may be, wholly or partially, subject to change without notice.

All rights reserved. No one is permitted to reproduce or duplicate, in any form, a part or this entire document without the written permission of Renesas Technology Europe Limited.

#### **Trademarks**

All brand or product names used in this manual are trademarks or registered trademarks of their respective companies or organisations.

#### Copyright

© 2010 Renesas Technology Europe Ltd. All rights reserved.

© 2010 Renesas Technology Corporation. All rights reserved.

© 2010 Renesas Solutions Corporation. All rights reserved.

Website: <a href="http://www.renesas.com/">http://www.renesas.com/</a>

#### Glossary

| ADC | Analog to Digital Converter        | LED   | Light Emitting Diode                     |
|-----|------------------------------------|-------|------------------------------------------|
| API | Application Programming Interface  | PC    | Program Counter                          |
| CD  | Compact Disk                       | ROM   | Read Only Memory                         |
| CPU | Central Processing Unit            | RPDL  | Renesas Peripheral Driver Library        |
| E1  | 'E1 for Starter Kit' Emulator      | RSK   | Renesas Starter Kit                      |
| E20 | 'E20 for Starter Kit' Emulator     | SDRAM | Synchronous dynamic random access memory |
| HEW | High performance Embedded Workshop | USB   | Universal Serial Bus                     |
| LCD | Liquid Crystal Display             |       |                                          |

# Chapter 2. Introduction

This manual is designed to answer, in tutorial form, the most common questions asked about using a Renesas Starter Kit (RSK): The tutorials help explain the following:

- How do I compile, link, download, and run a simple program on the RSK?
- How do I build an embedded application?
- How do I use Renesas' tools?

The project generator will create a tutorial project with two selectable build configurations

- 'Debug' is a project built with the debugger support included.
- 'Release' build demonstrating code suitable for release in a product.

Files referred to in this manual are installed using the project generator as you work through the tutorials. The tutorial examples in this manual assume that installation procedures described in the RSK Quick Start Guide have been completed. Please refer to the Quick Start Guide for details of preparing the configuration.

NOTE: These tutorials are designed to show you how to use the RSK and are not intended as a comprehensive introduction to the High performance Embedded Workshop (HEW) debugger or the compiler toolchains or E1 Emulator – please consult the relevant user manuals for more in-depth information.

# Chapter 3. Tutorial Project Workspace

The workspace includes all of the files for two build configurations. The tutorial code is common to both the Debug and the Release build configurations. The tutorial is designed to show how code can be written, debugged then downloaded without the debug monitor in a 'Release' situation.

The build configuration menu in High-performance Embedded Workshop (HEW) allows the project to be configured such that certain files may be excluded from each of the build configurations. This allows the inclusion of the debug monitor within the Debug build, and its exclusion in the Release build. Contents of common C files are controlled with defines set up in the build configuration options and #ifdef statements within the source files.

Maintaining only one set of project files means that projects are more controllable.

### Chapter 4. Project Workspace

#### 4.1. Introduction

High-performance Embedded Workshop is an integrated development tool that allows the user to write, compile, program and debug a software project on any of the Renesas Microcontrollers. High-performance Embedded Workshop will have been installed during the installation of the software support for the Renesas Starter Kit product. This manual will describe the stages required to create and debug the supplied tutorial code.

### 4.2. Starting HEW and Connecting the E1 Debugger

To look at the program, start High-performance Embedded Workshop from the Windows Start Menu.

Open a new tutorial workspace from the [File -> New Workspace...] menu or select 'Create a new project workspace' when presented with the 'Welcome!' dialog

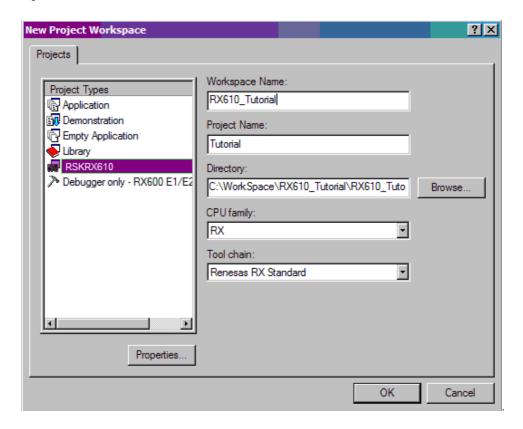

The example above shows the New Project Workspace dialog with the RSKRX610 selected.

- Select the RX CPU family and 'Renesas RX Standard' toolchain.
- Select the 'RSKRX610' project type from the left-hand projects list.
- Enter a name for the workspace all your files will be stored under a directory with this name.
- The project name field will be pre-filled to match the workspace name above, but this name may be changed manually.
   Note: High-performance Embedded Workshop allows you to add multiple projects to a workspace. You may add the sample code projects later so you may wish to choose a suitable name for the tutorial project now.
- Click <OK> to start the Renesas Starter Kit Project Generator wizard.

The next dialog presents the three types of example project available:

- 1. **Tutorial**: this is the one of interest at this time the code is explained later in this manual.
- 2. **Sample Code**: This provides examples for using various peripherals. If you select this and click <Next> it will open a new dialog, allowing the selection of many code examples for the peripheral modules of the device.
- 3. **Application**: where the debugger is configured but there is no program code. This project is suitable for the user to add code without having to configure the debugger.

The project generator wizard will display a confirmation dialog. Press <OK> to create the project and insert the necessary files.

A tree showing all the files in this project will appear in High-performance Embedded Workshop.

To view the file 'main.c', double click on the file in the Workspace window. A new window will open showing the code.

### 4.3. Build Configurations and Debug Sessions

The workspace that has been created contains two build configurations and two debug sessions. The Build Configuration allows the same project to be built but with different compiler options. The options available to the user are described fully in the High-performance Embedded Workshop Manual.

#### 4.3.1. Build Configuration

The build configurations are selected from the left hand drop down list on the tool bar. The options available are Debug and Release. The debug build is configured for use with the debugger. The Release build is configured for final ROM-able code.

A common difference between the two builds may be the optimisation settings. With Optimisation turned on the Debugger may seem to execute code in an unexpected order. To assist in debugging it is often helpful to turn optimisation off on the code being debugged.

• Select the 'Debug' Build Configuration.

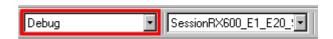

#### 4.3.2. Debug Session

The debug sessions are selected from the right hand drop down list on the tool bar. The options vary between Renesas Starter Kit types however one will always start Debug and include the type of debug interface. The alternate selection will be 'SessionRX600\_E1\_E20\_SYSTEM'. The purpose of the debug sessions is to allow the use of different debugger tools or different debugger settings on the same project.

Select the session 'SessionRX600\_E1\_E20\_SYSTEM'

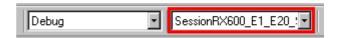

# Chapter 5. Building the Tutorial Program

The tutorial project build settings have been pre-configured in the tool-chain options. To view the tool chain options select the 'Build' menu item and the relevant tool-chain. This should be the first option(s) on the drop down menu.

The dialog that is displayed will be specific to the tool-chain selected.

The Configuration pane on the left hand side will exist on all the tool-chain options. It is important when changing any setting to be aware of the current configuration that is being modified. If you wish to modify multiple or all build configurations this is possible by selecting 'All' or 'Multiple' from the 'Configuration' drop down list.

 Review the options on each of the tabs and 'Category' drop down lists to be aware of the options available.
 Note: For the purposes of the tutorial, leave all options at default.

When complete close the dialog box by clicking <OK>.

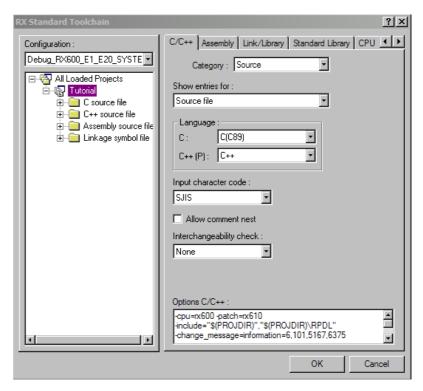

### 5.1. Building Code

There is a choice of three shortcuts available for building the project.

1. Selecting the 'Build All' tool bar button.

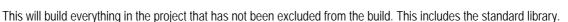

2. Selecting the 'Build' tool bar button.

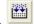

This will build all files that have changed since the last build. The standard library will not be built unless an option has been changed.

3. Pressing <F7>.

This is equivalent to pressing the 'Build' button described above.

Build the project now by pressing <F7> or pressing one of the build icons as shown above.

Project to be little and the project of the build icons as shown above.

During the build each stage will be reported in the Output Window.

The build will complete with an indication of any errors and warnings encountered during the build.

### 5.2. Connecting the debugger

For this tutorial it is not necessary to provide an external power supply to the board. The power will be obtained from the USB port. Please be aware that if you have too many devices connected to your USB port it may be shut down by Windows. If this happens remove some devices and try again. Alternatively provide an external power source taking care to ensure the correct polarity and voltage.

The Quick Start Guide provided with the Renesas Starter Kit board gives detailed instructions on how to connect the E1 to the host computer. The following assumes that the steps in the Quick Start Guide have been followed and the E1 drivers have been installed.

- Fit the LCD module to LCD connector on the board, so it lies above J4. Ensure all the pins of the connector are correctly inserted in the socket.
- Connect the E1 debugger to a free USB port on your computer.
- Connect the E1 Debugger to the target hardware ensuring that it is plugged into the connector marked 'E1'.
- If supplying external power to the board this can be turned on now.

### 5.3. Connecting to the target with the E1

This section will take you through the process of connecting to the device, programming the Flash and executing the code.

- Select the 'SessionRX600\_E1\_E20\_SYSTEM' debug session.
- Click the <Connect> button on the debug toolbar.

Please note that the "Emulator Mode" wizard shown here will only appear the FIRST time you connect to the target within a project. On subsequent connections the "Emulator Setting" dialog will appear, please choose the same options to connect.

- Select the correct MCU Group type (RX610 Group illustrated).
- Select the correct device type (R5F56107 illustrated).
- Select "Debugging mode".
- If the E1 is to provide power to the CPU board, select "Power Target from Emulator" and choose the "3.3V" option.

Otherwise connect a 5V centre positive supply.

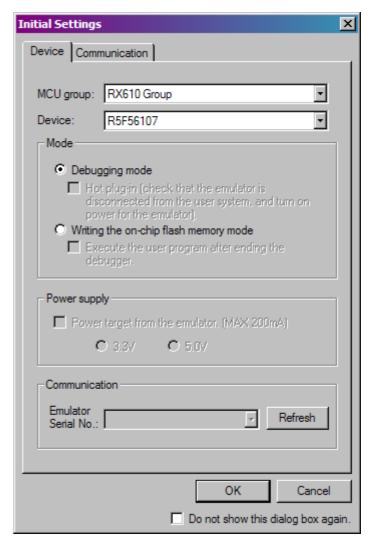

- Click the 'Communication' tab and ensure the JTAG Clock is set to 16.5MHz. Once these settings have been confirmed, click the <OK> button to continue.
- The Flash Memory write program will downloaded to the target.

- Once the debugger has connected, the configuration properties dialog will appear. Keep the default settings, and click <OK>.
- The output window in High-performance Workshop will show 'Connected'.

Note: The connection to the target will active the debugger buttons on the High-performance Embedded Workshop toolbar.

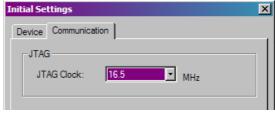

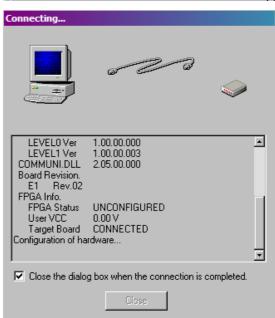

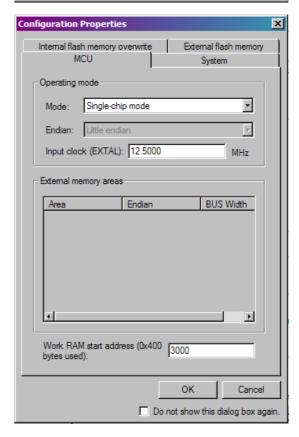

Now is a good time to save the High-performance Embedded Workshop session.

• Select 'File' | 'Save Session'.

If you have changed any workspace settings now is a good time to save the workspace.

• Select 'File' | 'Save Workspace'.

# Chapter 6. Downloading and Running the Tutorial

### 6.1. Downloading the Program Code

Now the code has been built in HEW it needs to be downloaded to the RSK.

Now that you are connected to the target you should see an additional category in the workspace view called 'Download Modules'

- Right click on the download module listed and select 'Download'
- On completion the debugger and code are ready to be executed

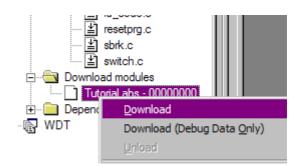

### 6.2. Running the Tutorial

Once the program has been downloaded onto the RSK device, the program can be executed. Click the 'Reset Go' button to begin the program. It is recommended that you run through the program once first, and then continue to the review section.

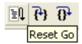

# Chapter 7. Reviewing the Tutorial Program

This section will look at each section of the tutorial code, how it works, and how it could be altered to be implemented into more complex code.

It is recommended that a copy of the RX610 API Manual is made available, as the tutorial program uses RPDL and it is outside the scope of this manual to fully document the API system.

### 7.1. Program Initialisation

Before the main program can run, the Microcontroller must be configured. The following parts of the tutorial program are used exclusively for initialising the RSK device so that the main function can execute correctly. The initialisation code is run every time the device is reset via the reset switch or from a power reboot.

Ensuring the tutorial program has been downloaded onto the RX610; press the 'Reset CPU' button on the Debug Tool Bar.

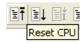

- The File window will open the Tutorial code at the entry point. An arrow and a yellow highlight marks the current position of the program counter.
- Use these buttons to switch between 'source, disassembly and mixed modes'.

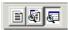

Ensure the view is switched to 'source' before continuing.

```
Outline
                                      PowerOn_Reset_PC
 96
                     Description
                                   : Power on reset program. Entry point af
 97
98
                    #pragma entry PowerON_Reset_PC
void PowerON_Reset_PC(void)
100
101
    FFFE93E8
102
                       set_intb((unsigned long) __sectop("C$VECT"));
set_fpsw(FPSW_init);
103
104
    FFFE93FF
105
106
    FFFE9406
                       INITSCT();
                       INIT IOLIB();
                                                   // Use SIM I/O
108
109
110
                                                   // Remove the comment who
                      errno=0;
                      srand(( UINT)1);
                                                    // Remove the comment who
112
                   // _s1ptr=NULL;
114
    FFFE940A
                                                    // Use Hardware Setup
                       HardwareSetup();
116
                   // _CALL_INIT();
                                            // Remove the comment when you us
118
     FFFE940F
                       set psw(PSW init);
                                                    // Set Ubit & Ibit for P:
120
    FFFE9417
                       Change_PSW_PM_to_UserMode();// Change PSW PMbit (Supe
122
     FFFE942C
124
                       CLOSEALL();
                                                    // Use SIM I/O
126
                       CALL END();
                                           // Remove the comment when you us
128
130
```

- Highlight the 'HardwareSetup()' function call by left clicking to the right of the text, and holding the left mouse button and dragging over to the left of it and releasing the left mouse button.
- Click the 'Go to Cursor' button to run the program up to this point. Then click 'Step In'

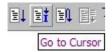

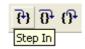

- The program counter should now move to the HardwareSetup function definition. This function groups together several key functions that are used to ensure the device is setup correctly before the main program is executed.
- You should be viewing the hwsetup.c file currently. Scroll down and review the different setup functions used.
- The ConfigureOperatingFrequency function is greatly simplified here, with the use of the 'R\_CGC\_Set' API function, which configures all the device's clocks in a single function.

```
99
                  #pragma entry PowerON_Reset_PC
                101
    FFFE93E8
                      set_intb((unsigned long)__sectop("C$VECT"));
    FFFE93F6
103
                      set_fpsw(FPSW_init);
105
    FFFE9406
                      _INITSCT();
107
108
                     _INIT_IOLIB();
                                                 // Use SIM I/O
109
                      errno=0;
srand((_UINT)1);
110
                                                 // Remove the comment when you
111
                                                 // Remove the comment when you
112
                      _s1ptr=NULL;
                                                 // Remove the comment when you
113
114
                     HardwareSetup();
    FFFE940A
                                                 // Use Hardware Setup
115
    FFFE940E
116
                  // _CALL_INIT();
117
118
                                         // Remove the comment when you use glo
119
    FFFE940F
                      set_psw(PSW_init);
                                                 // Set Ubit & Ibit for PSW
120
                      Change PSW PM to UserMode():// Change PSW PMbit (SuperVise
```

```
#include "hwsetup.h"
52
53
                 /*""FUNC COMMENT""******************
54
                               : HardwareSetup
: Contains all the setup functions (
55
                 * Outline
                 * Description
56
                 * Argument
57
                                : none
                 * Return value
58
                                 : none
59
                 *""FUNC COMMENT END""***************
60
   FFFE0590
                 void HardwareSetup(void)
61
               ⇔
62
   FFFE0590
                      onfigureOperatingFrequency();
63
   FFFE0593
                     ConfigureOutputPorts();
64
   FFFE0596
                     ConfigureInterrupts();
65
   FFFE0599
                     EnablePeripheralModules();
66
67
68
                 End of HardwareSetup
69
70
```

```
* Outline
            : ConfigureOperatingFrequency
            : Configures the clock settings for each of the device clocks
 Description
            : none
 Argument
 Return value
            : none
 void ConfigureOperatingFrequency(void)
   /* Modify the MCU clocks */
   R_CGC_Set(12.5E6, 100E6, 50E6, 25E6, PDL_CGC_BCLK_DISABLE);
   Clock Description
                           Frequency
   Main Clock Frequency......12.5MHz
   Internal Clock Frequency......100MHz
   Peripheral Clock Frequency......50MHz
   External Bus Clock Frequency.....25MHz */
End of ConfigureOperatingFrequency
```

- The 'ConfigureOutputPorts' function uses the 'R\_IO\_PORT\_Set' API function to simplifies setting the data direction and port control registers. The first set of commands set all pins to be outputs. This is to ensure each pin is in a defined state before the main program runs, since after Reset the data direction register is undefined.
- The next set of commands individually sets different pins to be inputs. This section can be changed as required, and since a large number of the pins on the RX610 are multiplexed with many other functions different port directions will be required for different programs. The current settings are to set default input intended pins as inputs, for correct operation of the tutorial program.

```
void ConfigureOutputPorts(void)
      /* Configure the LED control pins */
     R_IO_PORT_Set(PDL_IO_PORT_8_3, PDL_IO_PORT_OUTPUT, 0, 0, 0);
     R IO PORT Set (PDL IO PORT 8 4, PDL IO PORT OUTPUT, 0, 0, 0);
R IO PORT Set (PDL IO PORT 3 3, PDL IO PORT OUTPUT, 0, 0, 0);
R IO PORT Set (PDL IO PORT 3 4, PDL IO PORT OUTPUT, 0, 0, 0);
R IO PORT Write (PDL IO PORT 8 3, 1);
     R_IO_PORT_Write(PDL_IO_PORT_8_4, 1);
R_IO_PORT_Write(PDL_IO_PORT_3_3, 1);
     R_IO_PORT_Write(PDL_IO_PORT_3_4, 1);
      /* Configure the LCD control pins */
     R_IO_PORT_Write(RS_PIN, 0);
     R IO PORT Write (E PIN, 0);
     R_IO_FORT_Write(PDL_IO_FORT_9, 0x00);
R_IO_FORT_Set(PDL_IO_FORT_9, 0xf0, 0, 0, 0);
     R_IO_PORT_Set(PDL_IO_PORT_8_5, PDL_IO_PORT_OUTPUT, 0, 0, 0);
R_IO_PORT_Set(PDL_IO_PORT_8_6, PDL_IO_PORT_OUTPUT, 0, 0, 0);
      /* Enable the push switch inputs */
     R_IO_FORT_Set(PDL_IO_FORT_0_0, PDL_IO_FORT_INPUT, PDL_IO_FORT_INPUT_BUFFER_ON, 0, 0);
      R_IO_PORT_Set(PDL_IO_PORT_0_1, PDL_IO_PORT_INPUT,
     /* Configure the ADC Pot input */
     R_IO_PORT_Set(PDL_IO_PORT_4_0, PDL_IO_PORT_INPUT, 0,0,0);
```

#### 7.2. Main Functions

This section will look at the program code called from with the main() function, and how it works.

 Find the main.c file from the file tree on the left hand side, then right click it and select 'Open main.c'

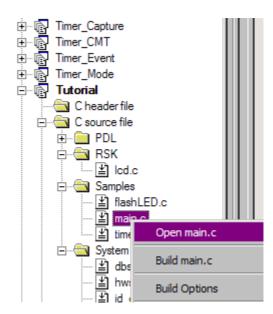

Place an event at the call to main(); by double clicking in the On-Chip Breakpoint column next to the line to stop at. (NB.
 Two event points will appear because they share the same source address).

Note: The E1 emulator features advanced logic-based event point trigger system, and full instruction on its use is outside the scope of this tutorial. For further details, please refer to the *RX Family E1/E20 Emulator User's Manual* 

```
76
                   * Argument
                                   : none
 77
                    Return value
                   *""FUNC COMMENT END""*
 78
79
    FFFF3212
                  void main(void)
80
                       /* Initialise the LCD Display */
81
    FFFF3212 |
                      InitialiseLCD();
82
83
84
                       /* Displays the Renesas splash screen */
                      DisplayLCD(LCD LINE1, "Renesas");
85
    FFFF3216
    FFFF3224
                      DisplayLCD(LCD_LINE2, NICKNAME);
86
87
                       /* Begins the initial LED flash sequence */
88
89
    FFFF3233
                      FlashLED();
90
91
                       /* Begins the ADC-varying flash Sequence */
92
    FFFF3237
                      TimerADC();
93
94
                       /* Begins the static variable test */
                       Statics Test();
95
    FFFF323B
96
97
                       /* Defines an infinite loop to keep the MCU running */
    FFFF323E
98
                      while (1);
99
100
101
                  End main function
102
103
```

Press 'Reset Go' on the Debug Tool Bar.

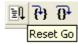

The code will execute to the event point. At this point all the device initialisation will have been completed. The code window will open 'main.c' and show the new position of the program counter.

```
Argument
 77
                    Return value : none
 78
                   *""FUNC COMMENT END"
 79
    FFFF3212
                  void main(void)
 80
                       /* Initialise the LCD Display */
 81
 82
    FFFF3212 | • |
                      InitialiseLCD();
 83
                      /* Displays the Renesas splash screen */
 84
 85
    FFFF3216
                      DisplayLCD(LCD_LINE1, "Renesas");
                      DisplayLCD(LCD LINE2, NICKNAME);
 86
    FFFF3224
 87
 88
                      /* Begins the initial LED flash sequence */
 89
    FFFF3233
                      FlashLED();
 90
 91
                      /* Begins the ADC-varying flash Sequence */
                      TimerADC();
 92
    FFFF3237
 93
 94
                       /* Begins the static variable test */
 95
    FFFF323B
                      Statics_Test();
 96
 97
                       /* Defines an infinite loop to keep the MCU running */
 98
    FFFF323E
                      while(1);
 99
100
101
                  End main function
102
103
```

Support for the LCD display is included in the tutorial code. We do not need to be concerned about the details of the LCD interface – except that the interface is write-only and so is not affected if the LCD display is attached or not.

 Insert a event on the 'FlashLED();' function call in the file main.c.

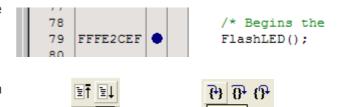

 Press 'Go' to run the program up to the event, then press 'Step In', to move the program counter to the beginning of the FlashLED() function definition.

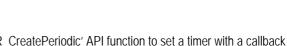

 Review the FlashLED function. The function uses the 'R\_TMR\_CreatePeriodic' API function to set a timer with a callback function. Every period duration of the timer will call the callback function 'TMR\_callback' at interrupt level.

```
86
                     keturn value : none
 87
                   *""FUNC COMMENT END""**************
 88
    FFFF04DF
                   void FlashLED (void)
 89
 90
                       /st PDL function creates a timer to flash the LEDs at 1Hz st/
 91
    FFFF04DF
                       R_TMR_CreatePeriodic(PDL_TMR_UNIT1, PDL_TMR_FREQUENCY, 4, 50, PDL_NO_FUNC,
 92
                                            TMR_Callback, 5);
 93
                       /* While loop keeps the function waiting */
 94
    FFFF0554
                       while (1)
 95
 96
 97
                           /* Checks if the flash count has been reached, or if a button has been pressed */
 98
    FFFF055A
                           if((KeyPress)||(flash count > 0x190))
 99
                               /* Reset the KeyPress flag variable */
100
101
    FFFF0578
                               KeyPress = 0;
102
103
                               /* Exit from the while loop */
                               break;
104
105
                       }
106
107
108
                       /* Destroy Timer */
109
    FFFF058B
                       R TMR Destroy(1);
110
111
112
```

- Insert an event point on the TMR\_Callback(void) function call, in the FlashLED.c file, then press 'Go' to resume the software. When the timer reaches the end of the period, an interrupt will call the TMR\_callback function and the program counter will stop at the event point.
- The TMR\_Callback function executes the 'ToggleLEDs' function, which simply inverts the output of the LED pins. The callback function also decrements the 'flash\_count' variable, which is used to ensure the FlashLED function only flashes 200 times.
- Remove the event point before continuing, by double clicking the blue dot symbol.

```
123
                    Return value : none
124
                   *""FUNC COMMENT END""**
    FFFF059F
                   void TMR_Callback(void)
125
126
                       /* Blink LEDs */
127
                    ToggleLEDs();
128
    FFFF059E
129
130
                       /* Decrement the flash count */
131
    FFFF05A1
                       flash count --;
132
133
                   End of function TMR Callback
134
135
```

 Return to the main.c file, and insert a software break point at the TimerADC() function call, by double clicking in the S/W Breakpoints column, in line with the function.

```
88 /* Begins the TimerADC();
```

- Click 'Go' or press F5 to resume the program, then push switch 1 to proceed. The program should halt at the breakpoint set on the TimerADC() function call. Press 'Step In' to single-step into the TimerADC function.
- The TimerADC function configures both the timer and the ADC peripheral, so that every timer period triggers an AD conversion, and AD conversion completion triggers the callback function ADC\_callback().

```
Argument
                          : none
               Return value : none
69
              70
71
  FFFF3664
             void TimerADC(void)
72
73
                 /* Call the Timer start function */
              StartTimer();
74
  FFFF3664
75
76
                 /* Call the ADC start function */
77
   FFFF3667
                 StartADC();
78
79
                 /* Disable switch interrupts */
                R_INTC_ControlExtInterrupt(PDL_INTC_IRQ3, PDL_INTC_RISING|PDL_INTC_DISABLE);
80
  FFFF366A
                R_INTC_ControlExtInterrupt(PDL_INTC_IRQ8, PDL_INTC_RISING|PDL_INTC_DISABLE);
R_INTC_ControlExtInterrupt(PDL_INTC_IRQ9, PDL_INTC_RISING|PDL_INTC_DISABLE);
81
  FFFF3683
82
  FFFF369C
83
              ·
84
             End TimerADC function
85
              *********************
86
```

- Scroll down to find the ADC\_callback function, and insert a breakpoint at the start of the function. Right click the variable 'ad\_value' in the function 'R\_ADC\_10\_Read', and select instant watch, then click add to the dialog box that follows.
- Click 'Go' or press F5 to resume the program. Once the timer period ends, the function will be called and the program counter will halt at the breakpoint.
- The ADC\_callback function first fetches the ADC value, and then calls the ToggleLEDs function to toggle the output to the LEDs. The callback function then reconfigures the timer period by the value of the ADC, thus changing the frequency of the flashing lights.
- Press F5 again to allow the program to complete a loop. Check the value of the watched variable, ad\_value.
- Remove the breakpoint at the ADC\_callback function before continuing.

```
130
                Return value : none
               131
132
   FFFF3752
               void ADC callback(void)
133
134
                  /* Fetch ADC value */
135
   FFFF3752
               R ADC 10 Read(0, &ad value);
136
137
                  /* Toggle LEDs */
   FFFF376B
                 ToggleLEDs();
138
139
140
                  /* Start a new timer delay */
   FFFF376F
                  R_TMR_ControlUnit(1, PDL_TMR_TIME_CONSTANT_A, 0, (ad_value + 0xF), 0);
141
142
143
144
              End ADC callback function
145
```

- Return to the main.c file, and review the main() function.
- Whilst the TimerADC functions vary the LED flash rate at interrupt level, the Statics\_Test function runs at non-interrupt level.

```
91 /* Begins the sta
92 FFFF323B Statics_Test();
```

- The Statics\_Test function initalises a character string with the contents of a static variable; then gradually replaces it, letter by letter, with another static string.
- Click 'Go' or press F5 to resume the program code. You should observe the word 'STATIC' appear on the second LCD line, to be gradually replaced with the string 'TESTTEST'. The program then reverts the LCD back to the original message of 'RX610'.
- The program then enters the infinite while loop, and continues to operate the TimerADC flash interrupt service routine (ISR).
- This is the extent of the tutorial code. For further information on the RPDL function calls used in the tutorial sample, please refer to *Renesas Peripheral Driver Library User's Manual*.

# Chapter 8. Additional Information

For details on how to use High-performance Embedded Workshop (HEW), refer to the HEW manual available on the CD or from the web site.

Further information available for this product can be found on the Renesas website at: <a href="http://www.renesas.com/renesas\_starter\_kits">http://www.renesas.com/renesas\_starter\_kits</a>

General information on Renesas Microcontrollers can be found at the following websites.

Global: <a href="http://www.renesas.com/">http://www.renesas.com/</a>

Regional (English language) sites can be accessed from the Global site, or directly by going to:

Europe: <a href="http://renesas.eu">http://renesas.eu</a>

Americas: <a href="http://america.renesas.com">http://america.renesas.com</a>

Asia: <a href="http://sq.renesas.com">http://sq.renesas.com</a>

Renesas Starter Kit for RX610

**Tutorial Manual** 

Publication Date Rev 1.02 29.Mar.2010

Published by: Renesas Technology Europe Ltd.

Duke's Meadow, Millboard Road, Bourne End

Buckinghamshire SL8 5FH, United Kingdom

# Renesas Starter Kit for RX610 Tutorial Manual

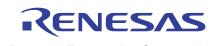